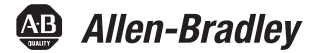

# **Controllori Armor ControlLogix**

Numero di catalogo 1756-L72EROM

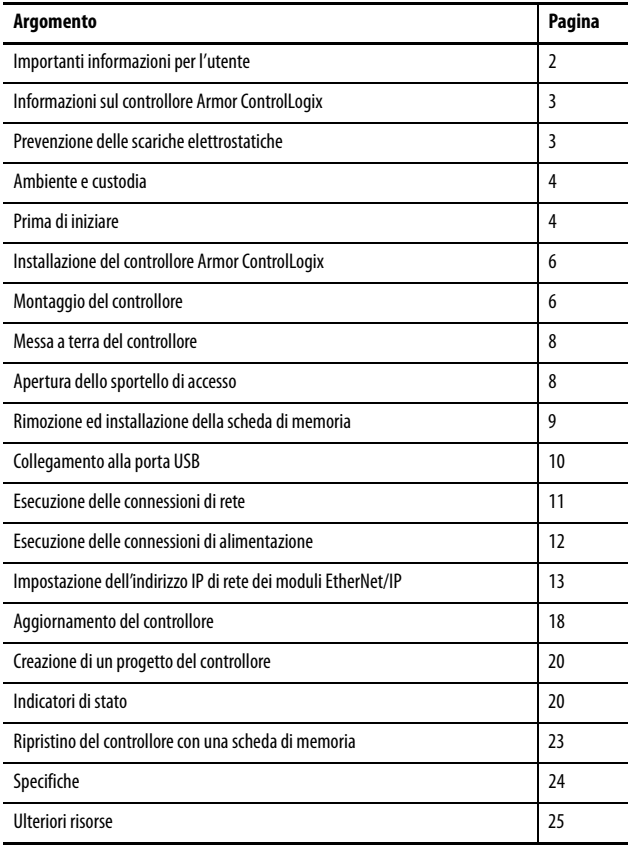

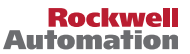

### <span id="page-1-0"></span>**Importanti informazioni per l'utente**

Prima di installare, configurare, utilizzare o effettuare la manutenzione di questo prodotto, leggere questo documento ed i documenti elencati nella sezione delle risorse aggiuntive riguardanti l'installazione, la configurazione ed il funzionamento di questa apparecchiatura. Oltre ai requisiti previsti dalle normative, dalle leggi e dagli standard vigenti, gli utenti sono tenuti a conoscere le istruzioni di installazione e di cablaggio.

Attività quali l'installazione, la regolazione, la messa in opera, l'uso, l'assemblaggio, lo smontaggio e la manutenzione devono essere effettuate da personale opportunamente formato secondo quanto previsto dai codici professionali vigenti.

Se l'apparecchiatura viene utilizzata per uso diverso da quello specificato dal produttore, i sistemi di protezione dell'apparecchiatura potrebbero essere compromessi.

In nessun caso Rockwell Automation, Inc. sarà responsabile per danni indiretti derivanti dall'utilizzo o dall'applicazione di questa apparecchiatura.

Gli esempi e gli schemi riportati nel presente manuale sono inclusi soltanto per scopi illustrativi. A causa delle molteplici variabili ed esigenze associate ad ogni specifica installazione, Rockwell Automation, Inc. non si assume la responsabilità e non è perseguibile per l'utilizzo effettivo basato sugli esempi e schemi.

Rockwell Automation, Inc. declina qualsiasi responsabilità brevettuale in relazione all'utilizzo di informazioni, circuiti, apparecchiatura o software descritti nel presente manuale.

La riproduzione totale o parziale del contenuto del presente manuale è vietata senza il consenso scritto di Rockwell Automation, Inc.

All'interno del presente manuale, quando necessario, sono inserite note destinate a richiamare l'attenzione dell'utente su argomenti riguardanti la sicurezza.

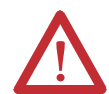

**AVVERTENZA:** Identifica informazioni relative a modalità d'impiego o circostanze che, in un'area pericolosa, possono provocare un'esplosione con conseguenti lesioni personali o morte, danni alle cose o perdita economica.

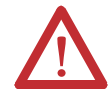

**ATTENZIONE:** Identifica informazioni su modalità d'impiego o circostanze che possono provocare infortuni alle persone o morte, danni alle cose o perdita economica. I simboli Attenzione consentono di identificare o evitare un pericolo e di riconoscerne le conseguenze.

**IMPORTANTE** Identifica informazioni fondamentali per un'applicazione ed un funzionamento corretti del prodotto.

Delle etichette con precauzioni specifiche potrebbero trovarsi anche all'esterno o all'interno dell'apparecchiatura.

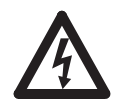

**PERICOLO DI FOLGORAZIONI:** È possibile che sopra o all'interno dell'apparecchiatura, ad esempio un convertitore di frequenza o un motore, siano presenti etichette che avvertono gli utenti della presenza di tensioni pericolose.

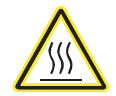

**PERICOLO DI USTIONI:** È possibile che sopra o all'interno dell'apparecchiatura, ad esempio un convertitore di frequenza o un motore, siano presenti etichette che avvertono gli utenti che le superfici potrebbero raggiungere temperature pericolose.

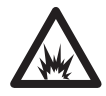

**PERICOLO DI ARCO ELETTRICO:** Queste etichette possono trovarsi all'esterno o all'interno dell'apparecchiatura, ad esempio su un motor control center per avvisare gli utenti di un potenziale rischio di arco elettrico. Gli archi elettrici possono causare lesioni gravi o mortali. Indossare adeguati dispositivi di protezione individuale (DPI). Seguire TUTTI i requisiti regolamentari relativi alle pratiche di lavoro in sicurezza ed ai dispositivi di protezione individuale (DPI).

### <span id="page-2-0"></span>**Informazioni sul controllore Armor ControlLogix**

Il controllore Armor™ ControlLogix® è la combinazione di un controllore 1756-L72 ControlLogix con due canali di comunicazione Ethernet/IP compatibili con topologie DLR, in una custodia IP67 per il montaggio su macchine.

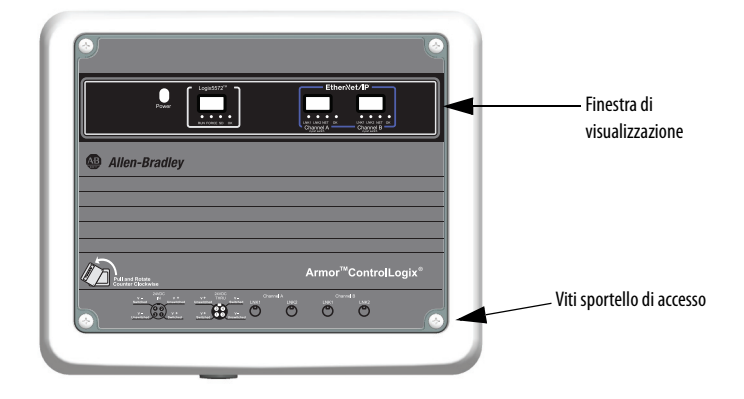

## <span id="page-2-1"></span>**Prevenzione delle scariche elettrostatiche**

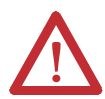

**ATTENZIONE:** Questa apparecchiatura è sensibile alle scariche elettrostatiche. Queste possono provocare danni interni ed influenzarne il funzionamento. Quando si maneggia l'apparecchiatura, osservare le seguenti regole generali:

- toccare un oggetto collegato a terra per scaricare l'elettricità statica
- indossare un braccialetto di messa a terra regolamentare
- non toccare i connettori o i pin delle schede dei componenti
- non toccare i componenti dei circuiti all'interno dell'apparecchiatura
- se disponibile, utilizzare una stazione di lavoro antistatica
- quando non viene utilizzata, conservare l'apparecchiatura in un imballaggio antistatico

### **Considerazioni sulla sicurezza elettrica**

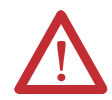

**ATTENZIONE:** Per ottemperare ai requisiti della Direttiva Bassa Tensione CE, tutte le connessioni a questa apparecchiatura devono essere alimentate da una sorgente conforme alle seguenti normative:

- Alimentazione a bassissima tensione di sicurezza (SELV)
- Alimentazione a bassissima tensione di protezione (PELV)

Per conformarsi ai requisiti UL/C-UL, questa apparecchiatura deve essere alimentata da una sorgente conforme a quanto segue:

• IEC 60950-1 Ed. 2.1, Articolo 2.2 – Circuiti SELV

### <span id="page-3-0"></span>**Ambiente e custodia**

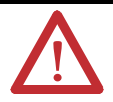

**ATTENZIONE:** Questa apparecchiatura è destinata all'uso in applicazioni con sovratensione di categoria II, (come definito nello standard IEC 60664-1), ad altitudini fino a 2.000 metri senza declassamento.

Questa apparecchiatura non è destinata all'uso in ambienti residenziali e, in tali ambienti, può non garantire un'adeguata protezione ai servizi di comunicazione radio.

L'apparecchiatura viene fornita come apparecchiatura con custodia. Quando l'apparecchiatura viene utilizzata in ambienti idonei al grado di protezione della custodia indicato nella sezione Specifiche della presente pubblicazione, non è richiesta una custodia aggiuntiva. Le sezioni successive di questa pubblicazione possono contenere altre informazioni circa specifici tipi di custodie, oltre alla dotazione del prodotto, necessarie per essere conformi alle certificazioni di sicurezza di alcuni prodotti.

Oltre alla presente pubblicazione, consultare i seguenti documenti:

- Criteri per il cablaggio e la messa a terra in automazione industriale, pubblicazione [1770-4.1](http://literature.rockwellautomation.com/idc/groups/literature/documents/in/1770-in041_-en-p.pdf), per ulteriori requisiti di installazione
- NEMA 250 e IEC 60529, come applicabile, per spiegazioni sui gradi di protezione forniti dalle custodie

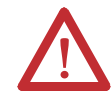

**ATTENZIONE:** In caso di malfunzionamento o danneggiamento, non tentare di riparare il modulo. Per la riparazione, il controllore dovrebbe essere restituito al costruttore. Non smontare il controllore.

### <span id="page-3-1"></span>**Prima di iniziare**

Prima di iniziare, assicurarsi di disporre di tutti i componenti necessari e pianificare la rete.

#### **Componenti del sistema**

Il controllore viene fornito con le seguenti parti installate:

- Scheda di memoria 1784-SD1 Secure Digital (SD), 1 GB
- Chiave 1747-KY(spedita in un apposito contenitore all'interno dello sportello della custodia)

I cavi di alimentazione e di comunicazione Ethernet sono disponibili separatamente.

#### **Cavi precablati**

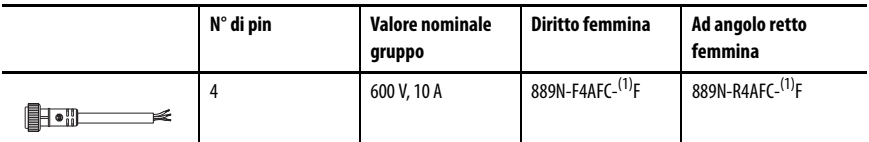

<span id="page-3-2"></span>(1) Sostituire (1) con 6 (6 piedi), 12 (12 piedi) o 20 (20 piedi) per le lunghezze standard dei cavi.

#### **Cavi adattatori**

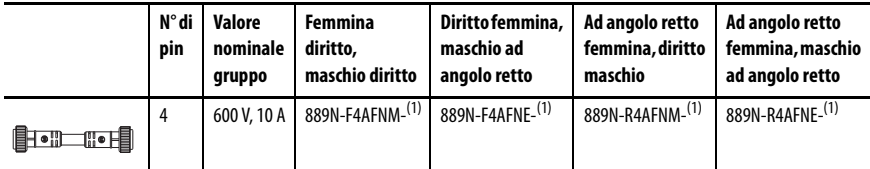

<span id="page-4-0"></span>(1) Sostituire (1) con 1 (1 m), 2 (2 m), 5 (5 m) e 10 (10 m) per le lunghezze standard dei cavi.

#### **Cavi Ethernet industriali**

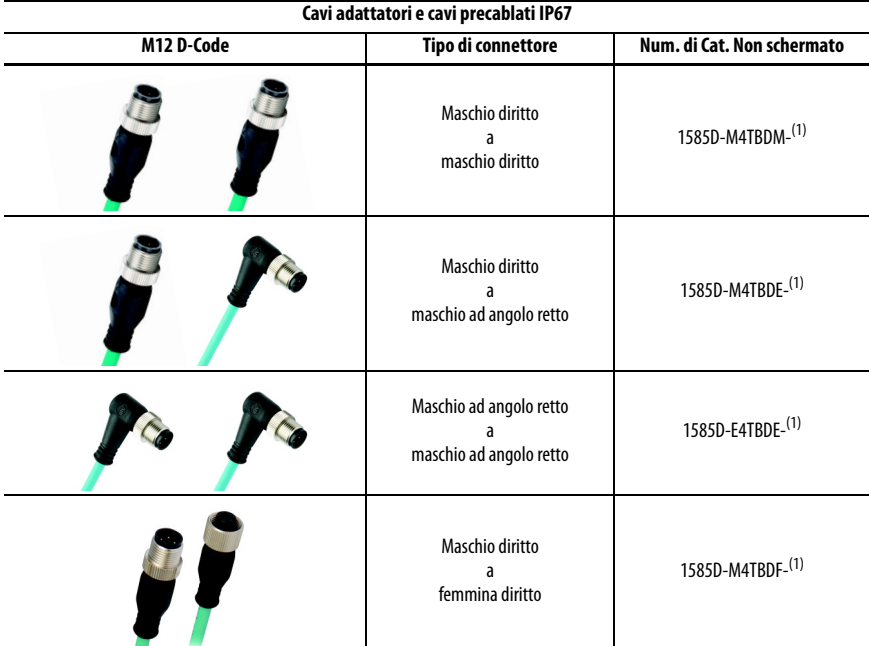

<span id="page-4-1"></span>(1) Disponibili in 0,3; 0,6; 1; 2; 5; 10; 15 ed incrementi di 5 metri fino a 75 metri.

**SUGGERIMENTO** Per ulteriori informazioni su cavi Ethernet industriali, consultare <http://ab.rockwellautomation.com/Connection-Devices/EtherNet-Media>.

#### **Pianificazione della rete**

Le due reti EtherNet/IP nella custodia consentono al controllore Armor ControlLogix di essere utilizzato in un'ampia gamma di topologie di rete EtherNet/IP, tra cui quella lineare, a stella e ad anello a livello di dispositivi (DLR), come un nodo o un supervisore dell'anello.

Per ulteriori informazioni sulle reti EtherNet/IP, consultare le pubblicazioni elencate in [Ulteriori risorse a pagina 25](#page-24-0).

### <span id="page-5-0"></span>**Installazione del controllore Armor ControlLogix**

Il controllore viene fornito con l'interruttore di alimentazione, all'interno della custodia, impostato su ON ed il controllore in modalità Programmazione remota. È possibile effettuare collegamenti dell'alimentazione e connessioni di rete EtherNet/IP senza aprire lo sportello di accesso sulla custodia. Per accedere all'interruttore di alimentazione, alla porta USB, alla scheda di memoria o alla chiave è tuttavia necessario aprire lo sportello della custodia.

Per installare il controllore, effettuare i passaggi indicati di seguito descritti nella presente pubblicazione.

- 1. [Montaggio del controllore](#page-5-1)
- 2. [Messa a terra del controllore](#page-7-0)
- 3. [Apertura dello sportello di accesso,](#page-7-1) opzionale
- 4. [Rimozione ed installazione della scheda di memoria,](#page-8-0) opzionale
- 5. [Collegamento alla porta USB](#page-9-0), opzionale
- 6. [Esecuzione delle connessioni di rete](#page-10-0)
- 7. [Esecuzione delle connessioni di alimentazione](#page-11-0)
- 8. [Impostazione dell'indirizzo IP di rete dei moduli EtherNet/IP](#page-12-0)
- 9. [Aggiornamento del controllore](#page-17-0)

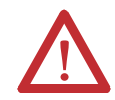

**ATTENZIONE:** Verificare che tutti i connettori ed i cappucci siano ben serrati per garantire la tenuta delle connessioni e mantenere la conformità ai requisiti della classe di protezione IP67.

### <span id="page-5-1"></span>**Montaggio del controllore**

Osservare i requisiti di distanza minima attorno alla custodia.

Le staffe di montaggio possono essere fissate in orizzontale o in verticale come mostrato in [Dimensioni del prodotto a pagina 7.](#page-6-0) Fissare le staffe di montaggio alla custodia utilizzando le quattro viti a testa piatta in dotazione con le staffe di montaggio. Serrare le viti ad una coppia di 8,5 N•m.

Montare il modulo direttamente su una macchina con l'ausilio di quattro fori di montaggio. Il diametro del foro di montaggio sulle staffe di montaggio incluse nella custodia è 6,8 mm. Utilizzare quattro

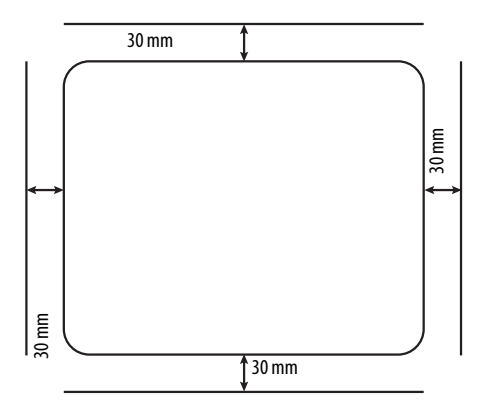

viti M6 e serrare le viti a 6,6 N•m. Vedere <u>Dimensioni del prodotto a pagina 7</u>.

#### <span id="page-6-0"></span>**Dimensioni del prodotto**

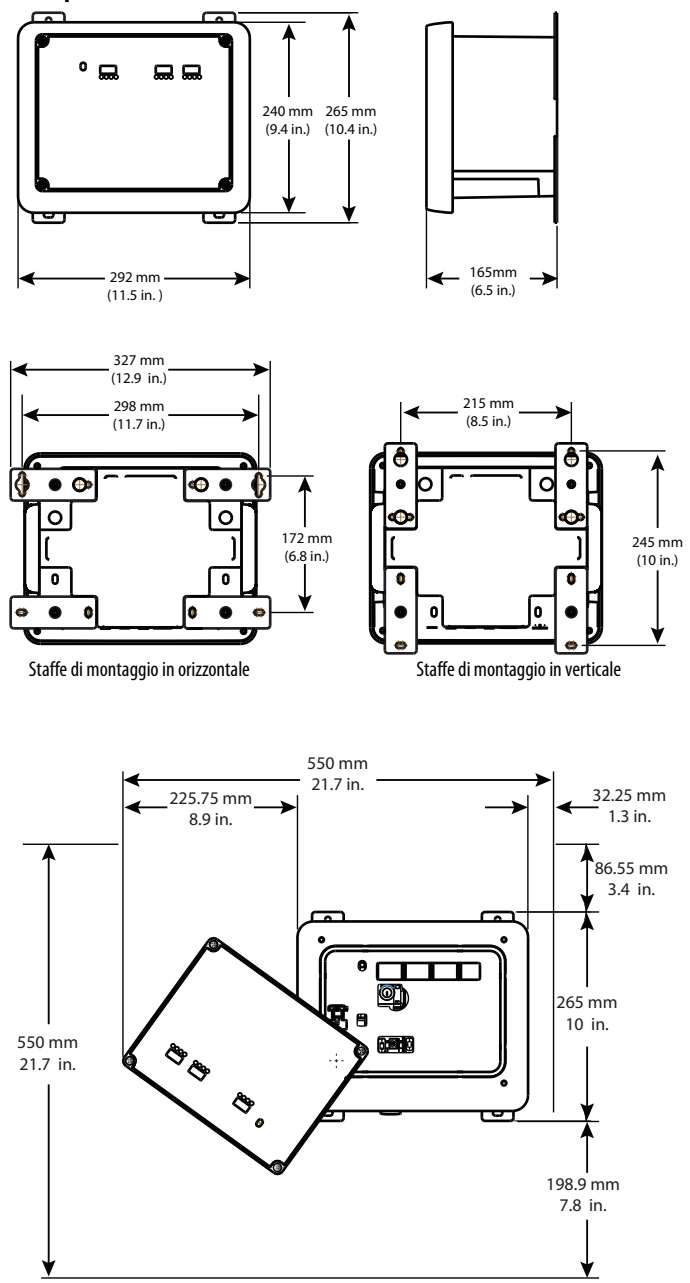

Spazio per l'apertura dello sportello di accesso

### <span id="page-7-0"></span>**Messa a terra del controllore**

È necessario fornire un'adeguata connessione verso terra tramite la vite di messa a terra nella parte inferiore della custodia. Per collegare i cavi di terra, rimuovere la vite e collegare un capocorda ad occhiello oppure allentare la vite ed inserire un capocorda a forcella. Serrare la vite.

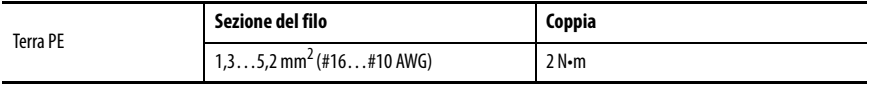

Vedere Criteri per il cablaggio e la messa a terra in automazione industriale, pubblicazione [1770-4.1](http://www.literature.rockwellautomation.com/idc/groups/literature/documents/in/1770-in041_-en-p.pdf) per le regole generali sull'installazione di un sistema di controllo industriale.

### <span id="page-7-1"></span>**Apertura dello sportello di accesso**

Aprire lo sportello della custodia per accedere all'interruttore di alimentazione, alla porta USB del controllore, alla scheda di memoria ed alla chiave.

- 1. Allentare le quattro viti (prigioniere) sulla parte anteriore della custodia.
- 2. Sollevare con cautela lo sportello e farlo ruotare in senso antiorario rispetto al punto di articolazione nell'angolo in basso a sinistra.

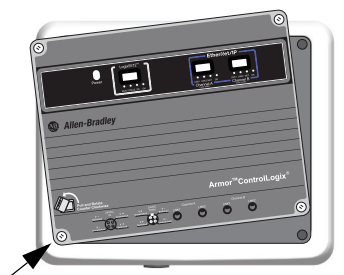

Punto di articolazione

Lo sportello rimane fissato alla custodia.

3. Chiudere lo sportello di accesso sulla custodia e serrare le quattro viti a 3,8 N•m.

**IMPORTANTE** Quando lo sportello di accesso è aperto, la classificazione del controllore Armor ControlLogix è di Tipo 1.

### <span id="page-8-0"></span>**Rimozione ed installazione della scheda di memoria**

Se si desidera rimuovere la schedadi memoria, procedere come segue.

**IMPORTANTE** Verificare che l'indicatore di stato della scheda di memoria sia spento e che la scheda non sia in uso, prima di rimuoverla.

- 1. Aprire lo sportello della custodia per accedere al controllore.
- 2. Portare il selettore a chiave in posizione PROG.
- 3. Premere e rilasciare la scheda di memoria per estrarla.
- 4. Rimuovere la scheda di memoria.
- 5. Chiudere lo sportello di accesso della custodia.

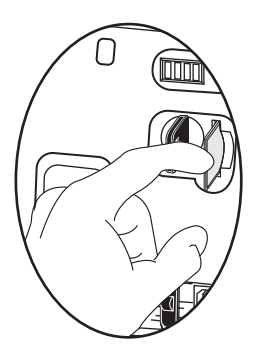

Attenersi alla seguente procedura per installare la scheda di memoria.

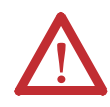

**ATTENZIONE:** Se **non** si è sicuri del contenuto della scheda di memoria, **prima** di installarla, portare il selettore a chiave del controllore in posizione PROG. A seconda del contenuto della scheda, un ciclo di spegnimento/riaccensione o un errore potrebbero causare il caricamento di un progetto o di un sistema operativo differente nel controllore.

- 1. Aprire lo sportello di accesso sulla custodia.
- 2. Verificare che la scheda di memoria sia bloccata o sbloccata, a seconda delle preferenze.

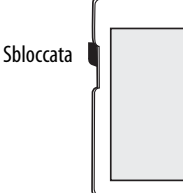

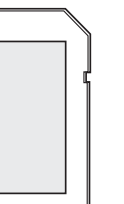

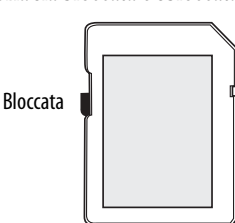

- 3. Inserire la scheda di memoria nell'apposito slot.
- 4. Premere la scheda delicatamente fino a quando scatta in posizione.
- 5. Chiudere lo sportello di accesso della custodia.

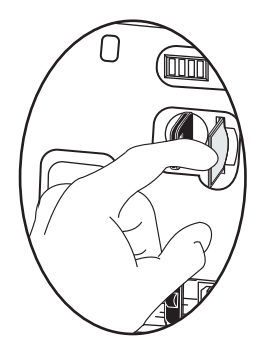

### <span id="page-9-0"></span>**Collegamento alla porta USB**

Il controllore ha una porta USB con una presa di Tipo B. La porta è compatibile USB 2.0 e funziona a 12 Mbps. Per usare la porta USB del controllore, è necessario avere installato sul computer il software RSLinx®, versione 2.59.02 o successiva.

Accedere alla porta USB aprendo lo sportello della custodia.

Per collegare il computer alla porta USB, usare un cavo USB. Con questa connessione, è possibile aggiornare il firmware e scaricare i programmi nel controllore direttamente dal computer.

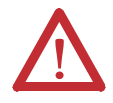

**ATTENZIONE:** La porta USB è destinata solo alla programmazione temporanea locale e non al collegamento permanente.

Il cavo USB non deve superare i 3,0 m e non deve contenere hub.

Per configurare il software RSLinx in modo da usare una porta USB, è necessario configurare prima un driver USB. Per configurare un driver USB, procedere come segue. Se si sta utilizzando il sistema operativo Windows 7, il driver viene installato automaticamente ed è possibile procedere al passo 5.

- 1. Collegare controllore e computer con un cavo USB.
- 2. Nella finestra di dialogo della procedura di installazione guidata Nuovo hardware, fare clic su una delle opzioni di collegamento di Windows Update e fare clic su Next.

**SUGGERIMENTO** Se il software per il driver USB non viene trovato e l'installazione viene annullata, verificare di aver installato il software RSLinx Classic, versione 2.59.02 o successiva.

- 3. Fare clic su Install the software automatically (raccomandato) e fare clic su Next.
- 4. Fare clic su Finish.
- 5. Per selezionare il controllore nel software RSLinx, fare clic su RSWho  $\frac{P}{2}$

Nell'organizer RSLinx Workstation, il controllore viene visualizzato sotto due driver differenti, uno chassis virtuale e la porta USB. Per selezionare il controllore, è possibile usarli entrambi.

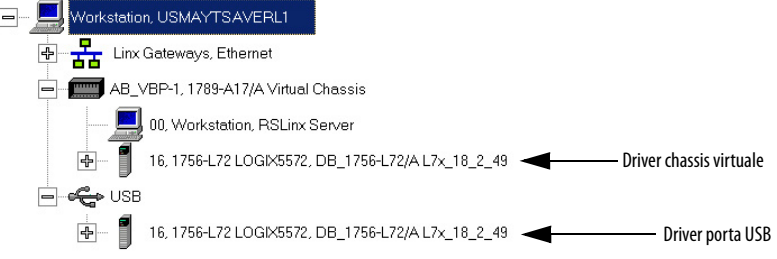

### <span id="page-10-0"></span>**Esecuzione delle connessioni di rete**

1. Rimuovere i cappucci parapolvere dai 4 connettori Ethernet sulla parte inferiore della custodia.

**IMPORTANTE** Se si staccano le connessioni di rete da queste porte, riposizionare i cappucci parapolvere e stringere a mano.

2. Collegare i cavi precablati che sono stati selezionati per le porte di comunicazione Ethernet sulla parte inferiore della custodia e serrare a 1 N•m.

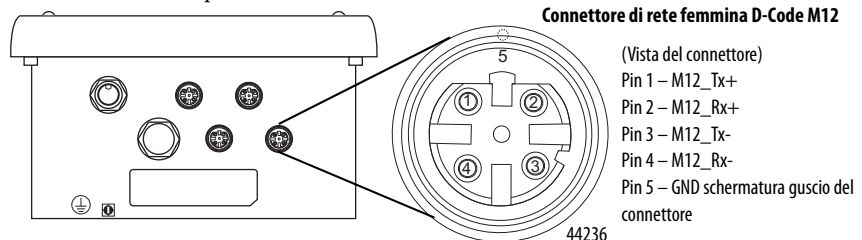

**IMPORTANTE** Utilizzare i connettori di accoppiamento 1585D–M4DC–H: corpo piccolo in poliammide non schermato o 1585D–M4DC–SH: corpo grande in zinco pressofuso schermato per il connettore di rete femmina D-Code M12.

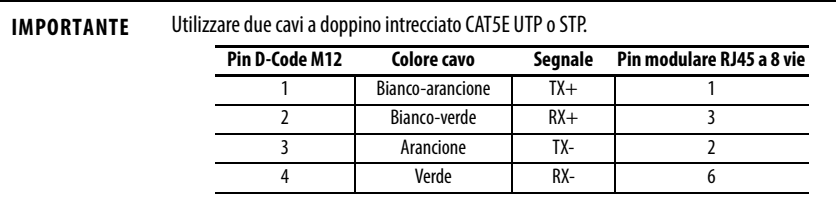

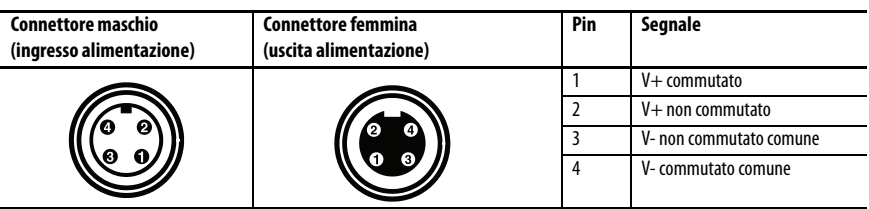

### <span id="page-11-0"></span>**Esecuzione delle connessioni di alimentazione**

La parte inferiore della custodia presenta due miniconnettori di alimentazione a tenuta che funzionano in parallelo per consentire una connessione a margherita dell'alimentazione del dispositivo con altri dispositivi. L'unità riceve l'alimentazione richiesta tramite il connettore maschio. Il connettore femmina permette di collegare l'alimentazione a margherita con un altro prodotto ArmorStart®, Armor ControlLogix, Armor GuardLogix® o On-Machine™ I/O.

#### **IMPORTANTE** Sui dispositivi terminali On-Machine, ad esempio il controllore Armor ControlLogix, utilizzare lo standard di cablaggio EN-50044, mentre per il cablaggio dei cavi precablati On-Machine con cavi volanti utilizzare lo standard SAE-J-1738A. Prima di accendere l'unità, verificare di aver rispettato la convenzione della numerazione pin visualizzata di seguito.

Cavi precablati con cavi volanti (secondo SAE-J-1738A) Controllore Armor ControlLogix (secondo EN 50044)

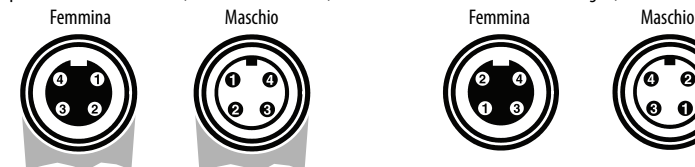

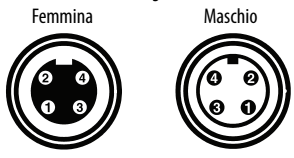

1-nero [V-] 2-bianco [E-] 3-rosso [V+] 4-verde [E+] 1-rosso [V+] 2-verde [E+] 3-bianco [E-] 4-nero [V-]

1. Rimuovere il cappuccio parapolvere dal connettore di alimentazione femmina sulla parte inferiore della custodia.

**IMPORTANTE** Se si scollegano le connessioni di alimentazione da queste porte, riposizionare i cappucci parapolvere e stringere a mano.

2. Procedere alle connessioni di alimentazione serrando manualmente a fondo più mezzo giro.

### <span id="page-12-0"></span>**Impostazione dell'indirizzo IP di rete dei moduli EtherNet/IP**

I moduli di comunicazione EtherNet/IP si trovano negli slot 2 e 3 dello chassis ControlLogix all'interno della custodia. I moduli vengono forniti con BOOTP (protocollo di bootstrap)/ DHCP (protocollo di configurazione dinamica degli indirizzi) abilitati ed i corrispondenti selettori rotativi impostati su 999. Per impostare l'indirizzo IP di ogni modulo, è possibile usare i seguenti metodi.

- Server BOOTP/DHCP
- Software RSLinx Classic
- Applicazione Studio 5000 Logix Designer®

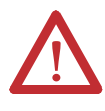

**ATTENZIONE:** Il modulo di comunicazione EtherNet/IP deve essere assegnato ad un indirizzo di rete fisso. L'indirizzo IP di questo modulo non deve essere assegnato dinamicamente. In caso contrario, sussiste il rischio di movimento imprevedibile della macchina o di perdita di controllo del processo.

Per informazioni dettagliate sull'impostazione di un indirizzo IP, consultare le pubblicazioni di EtherNet/IP elencate in [Ulteriori risorse a pagina 25](#page-24-0).

#### **Uso di un server BOOTP/DHCP**

Il server BOOTP/DHCP è di tipo indipendente, utilizzabile per impostare un indirizzo IP. Quando viene utilizzato, il server BOOTP/DHCP imposta un indirizzo IP ed altri parametri TCP (Transport Control Protocol).

Accedere al server BOOTP/DHCP da una delle seguenti posizioni:

• Programs > Rockwell Software > BOOTP-DHCP Server

Se il server non è installato, è possibile scaricarlo ed installarlo da [http://www.ab.com/networks/ethernet/bootp.html.](http://www.ab.com/networks/ethernet/bootp.html)

• Directory Tools sul CD di installazione dell'ambiente Studio 5000®

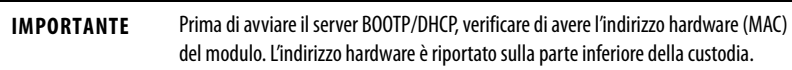

Per impostare l'indirizzo IP del modulo usando un server BOOTP/DHCP, procedere come segue.

- 1. Avviare il software BOOTP/DHCP.
- 2. Nel menu Tools, scegliere Network Settings.

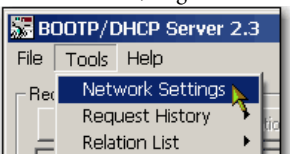

3. Digitare la Subnet Mask della rete.

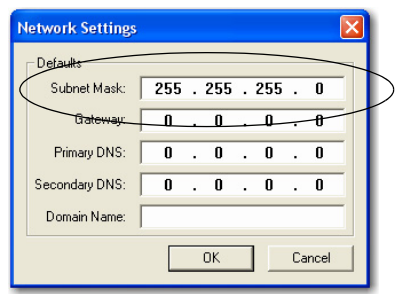

I campi di indirizzo Gateway, Primary DNS, Secondary DNS e Domain Name sono opzionali.

4. Fare clic su OK.

Viene visualizzato il riquadro Request History con gli indirizzi hardware di tutti i moduli che hanno inviato richieste BOOTP.

5. Selezionare il modulo appropriato e fare clic su Add to Relation List.

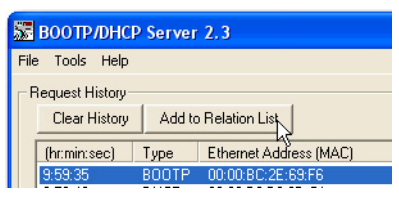

6. Nella finestra di dialogo New Entry, compilare i campi IP Address, Hostname e Description per il modulo.

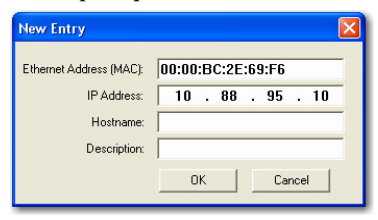

- 7. Fare clic su OK.
- 8. Per assegnare questa configurazione al modulo in modo permanente, attendere che il modulo venga visualizzato nel riquadro Relation List e selezionarlo.

9. Fare clic su Disable BOOTP/DHCP.

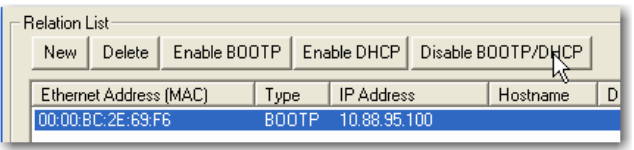

**IMPORTANTE** Se non si fa clic su Disable BOOTP/DHCP, ad ogni ciclo di spegnimento/accensione, il controllore host cancella la configurazione IP esistente e comincia nuovamente ad inviare le richieste BOOTP.

#### **Uso di RSLinx o dell'applicazione Logix Designer**

Nella tabella è indicato quando impostare l'indirizzo IP di rete con il software RSLinx o l'applicazione Logix Designer.

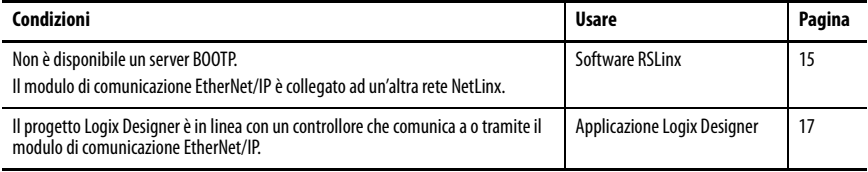

<span id="page-14-0"></span>Impostazione dell'indirizzo IP di rete con il software RSLinx

Per impostare l'indirizzo IP del modulo di comunicazione usando il software RSLinx, procedere come segue.

- 1. Dal menu Communications, scegliere RSWho.
- 2. Nella finestra di dialogo RSWho, spostarsi nella rete Ethernet.
- 3. Fare clic con il pulsante destro del mouse sul modulo EtherNet/IP e scegliere Module Configuration.

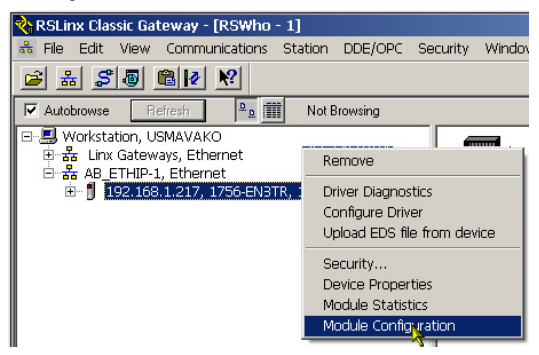

4. Nella finestra di dialogo Module Configuration, fare clic sulla scheda Port Configuration.

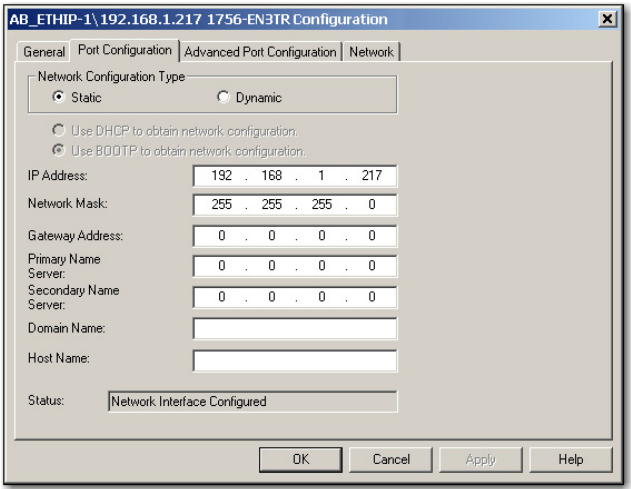

5. Per Network Configuration Type, fare clic su Static per assegnare permanentemente questa configurazione alla porta.

**IMPORTANTE** Se si fa clic su Dynamic, al successivo ciclo di spegnimento/accensione, il controllore cancella la configurazione IP esistente e riprende ad inviare richieste BOOTP.

- 6. Digitare l'indirizzo IP nel campo IP Address e compilare i campi aggiuntivi, se necessario.
- 7. Configurare le impostazioni della porta.

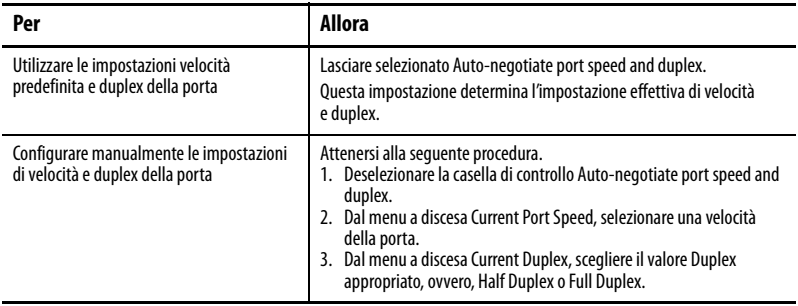

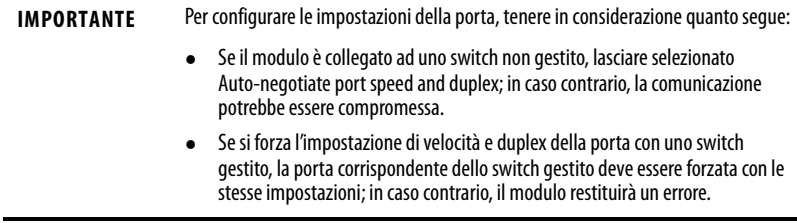

8. Fare clic su OK.

#### <span id="page-16-0"></span>Impostazione dell'indirizzo IP di rete con l'applicazione Logix Designer

Per impostare l'indirizzo IP del modulo con l'applicazione Logix Designer, procedere come segue.

1. Nel Controller Organizer, fare clic con il pulsante destro del mouse sul modulo EtherNet/IP e selezionare Properties.

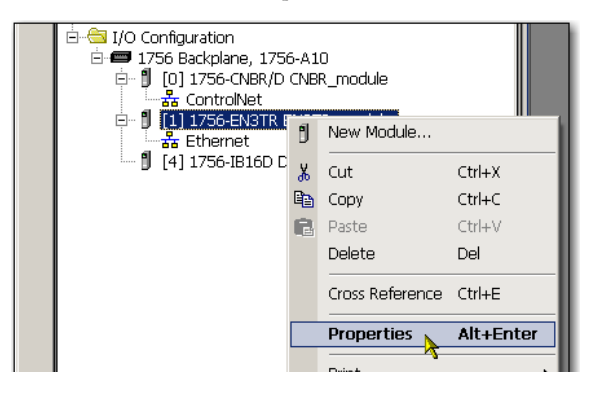

2. Nella finestra di dialogo Module Properties, fare clic sulla scheda Port Configuration.

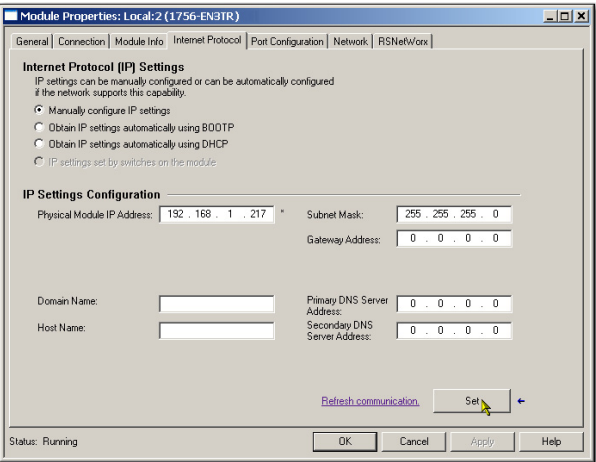

- 3. Nel campo Indirizzo IP, digitare l'indirizzo IP.
- 4. Negli altri campi, digitare gli altri parametri di rete, se necessario.

**IMPORTANTE** I campi visualizzati variano da un modulo EtherNet/IP ad un altro.

- 5. Fare clic su Set.
- 6. Fare clic su OK.

### <span id="page-17-0"></span>**Aggiornamento del controllore**

Il controllore viene fornito senza firmware. Il firmware del controllore viene fornito con l'ambiente Studio 5000 ma può essere scaricato anche dal sito web di Rockwell Automation® dedicato all'assistenza tecnica, all'indirizzo: [http://www.rockwellautomation.com/support/.](http://www.rockwellautomation.com/support/)

È possibile aggiornare il firmware con il software ControlFLASH™ o utilizzando la funzione AutoFlash dell'applicazione Logix Designer.

#### **Uso del software ControlFLASH per aggiornare il firmware**

Il coprocessore di sicurezza si aggiorna automaticamente quando il controllore primario viene aggiornato.

**IMPORTANTE** Se la scheda di memoria è bloccata e l'opzione Load Image del progetto memorizzato è impostata su On Power Up, il firmware del controllore non viene aggiornato. Vengono invece caricati i progetti ed il firmware memorizzati precedentemente.

- 1. Verificare che la connessione di rete sia effettiva e corretta e che, nel software RSLinx, sia configurato il driver di rete.
- 2. Aprire il software ControlFLASH.
- 3. Fare clic su Next.
- 4. Selezionare il numero di catalogo del controllore e fare clic su Next.
- 5. Espandere la rete fino a visualizzare il controllore.
- 6. Selezionare il controllore e fare clic su Next.

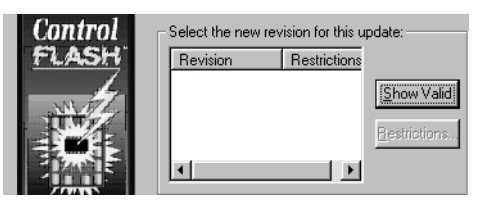

- 7. Selezionate la versione a cui si vuole aggiornare il controllore e fare clic su Next.
- 8. Per avviare l'aggiornamento del controllore, fare clic su Finish e poi su Yes.

Al completamento dell'aggiornamento, viene visualizzato il messaggio "Update complete".

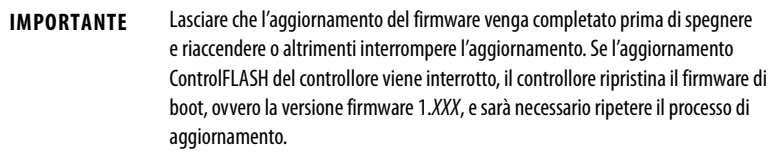

- 9. Fare clic su OK.
- 10. Chiudere il software ControlFlash.

#### **Uso di AutoFlash per aggiornare il firmware**

Per aggiornare il firmware del controllore con la funzione AutoFlash, procedere come segue.

- 1. Verificare che la connessione di rete sia effettiva e corretta e che, nel software RSLinx, sia configurato il driver di rete.
- 2. Usare l'applicazione Logix Designer per creare un progetto controllore con la versione necessaria.
- 3. Fare clic su RSWho per specificare il percorso del controllore.

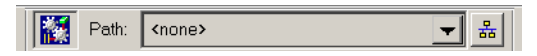

- 4. Selezionare il controllore e fare clic su Update Firmware.
- 5. Selezionare la versione del firmware desiderata.
- 6. Fare clic su Update.
- 7. Fare clic su Yes.

Lasciar completare l'aggiornamento firmware senza interruzioni. Una volta completato l'aggiornamento del firmware, si apre la finestra di dialogo Who Active. Nell'applicazione Logix Designer è possibile completare altre attività.

### <span id="page-19-0"></span>**Creazione di un progetto del controllore**

<span id="page-19-1"></span>Per creare un progetto con il controllore Armor ControlLogix nell'applicazione Studio 5000 Logix Designer, si deve aggiungere ogni componente all'interno della custodia in Controller Organizer, come illustrato.

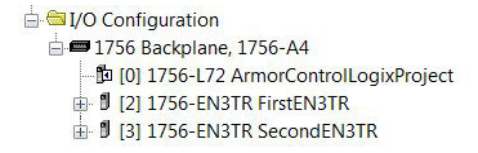

## <span id="page-19-2"></span>**Indicatori di stato**

Gli indicatori di stato sono visibili attraverso la finestra sulla parte anteriore della custodia.

#### **Indicatori di stato dei controllori**

Lo stato del controllore primario viene visualizzato tramite quattro indicatori di stato.

| Indicatore   | <b>Stato</b>               | <b>Descrizione</b>                                                                                                    |
|--------------|----------------------------|----------------------------------------------------------------------------------------------------|
| RUN          | Spento                     | Nessuna attività utente in esecuzione. Il controllore è in modalità Programmazione (PROG).                                                                                                    |
|              | Verde                      | Il controllore è in modalità RUN.                                                                                                    |
| <b>FORCE</b> | Spento                     | Sul controllore non è abilitata alcuna forzatura.                                                                                                    |
|              | Giallo                     | Le forzature standard sono state abilitate.<br>Prestare attenzione durante l'installazione (aggiunta) di una forzatura. Se si installa una<br>forzatura, questa ha effetto immediato.                                                      |
|              | Arancione,<br>lampeggiante | Uno o più indirizzi I/O sono stati forzati sullo stato On o Off, ma le forzature non sono state<br>abilitate<br>Prestare attenzione se si abilitano le forzature I/O. perché l'azione coinvolge anche tutte le<br>forzature I/O esistenti. |

**Descrizioni degli indicatori di stato del controllore primario**

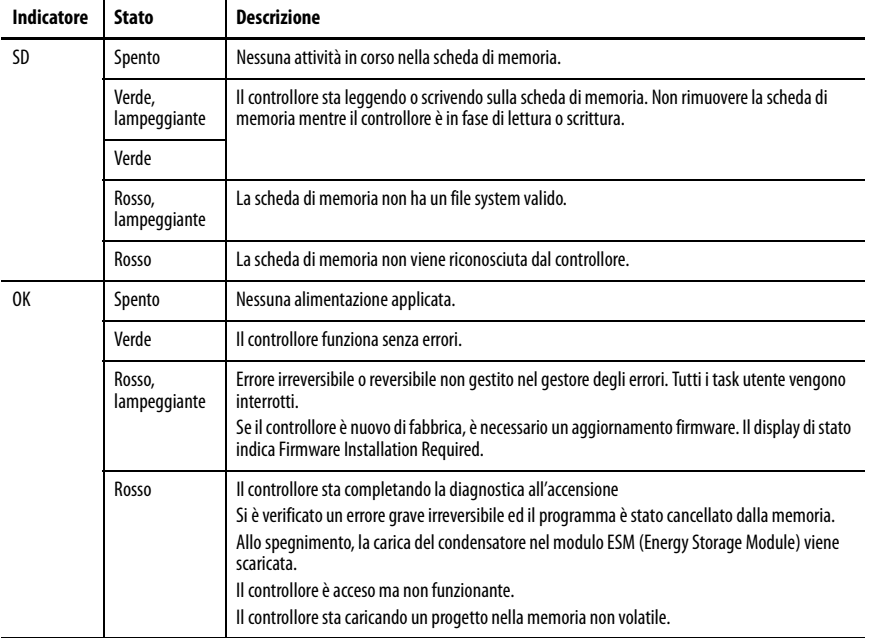

#### **Descrizioni degli indicatori di stato del controllore primario**

#### **Display di stato del controllore**

Il display di stato del controllore visualizza a scorrimento una serie di messaggi che forniscono informazioni su versione firmware del controllore, stato del modulo ESM, stato del progetto ed errori gravi.

Per l'elenco dei messaggi di stato, consultare il manuale dell'utente "Sistema ControlLogix", pubblicazione [1756-UM001](http://literature.rockwellautomation.com/idc/groups/literature/documents/um/1756-um001_-en-p.pdf).

#### **Indicatori di stato del modulo EtherNet/IP**

I moduli di comunicazione EtherNet/IP supportano gli indicatori di stato riportati di seguito.

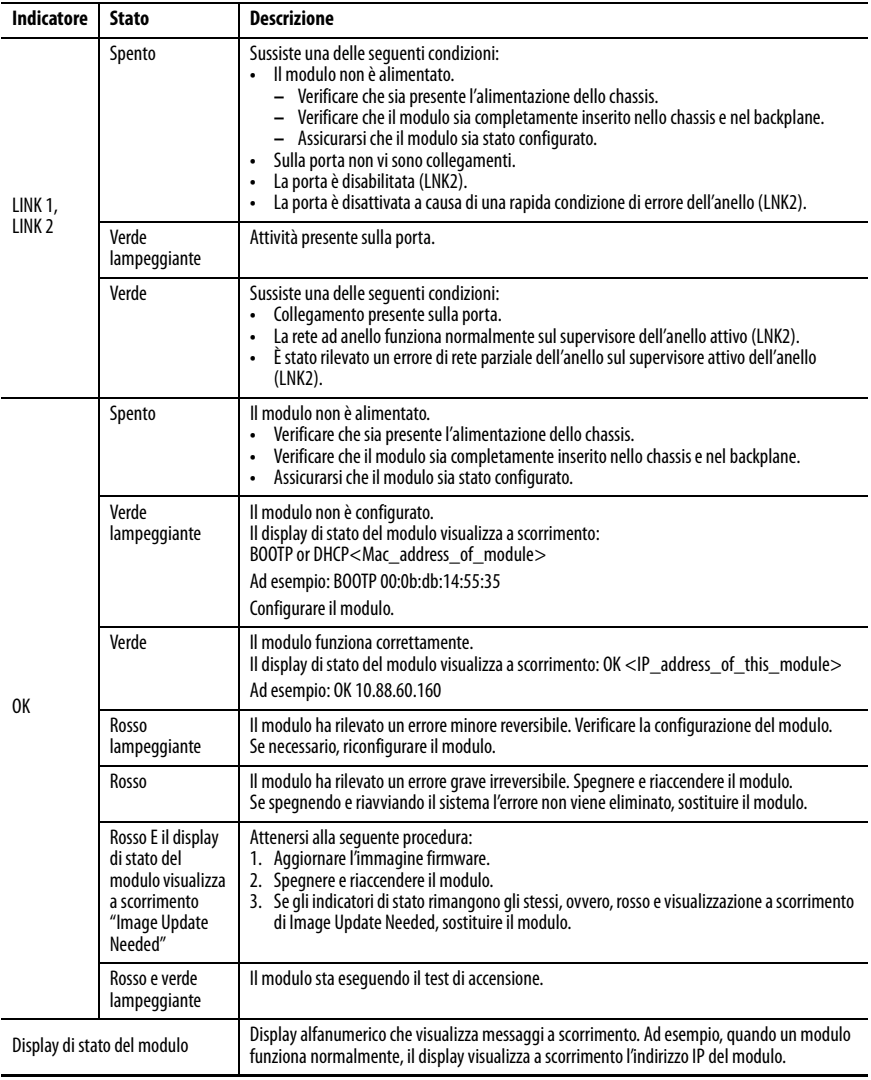

### <span id="page-22-0"></span>**Ripristino del controllore con una scheda di memoria**

Se si desidera ripristinare il controllore, a causa di un programma danneggiato o di un altro problema, è possibile creare una scheda di memoria di ripristino. Questa procedura richiede l'uso di una scheda di memoria 1784-SD1 secondaria fornita dall'utente. Effettuare questa procedura su un controllore separato che non sia bloccato né danneggiato, oppure effettuare la procedura prima di scaricare qualsiasi progetto nel controllore Armor ControlLogix.

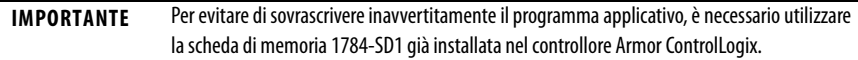

Per creare la scheda di memoria di ripristino, procedere come segue.

- 1. Aggiornare il controllore Armor ControlLogix alla versione firmware desiderata attenendosi alle istruzioni in [Aggiornamento del controllore a pagina 18.](#page-17-0)
- 2. Rimuovere la scheda di memoria spedita con il controllore seguendo le istruzioni in [Rimozione ed installazione della scheda di memoria a pagina 9](#page-8-0).
- 3. Inserire una nuova scheda 1784-SD1.
- **SUGGERIMENTO** Applicare su questa scheda di memoria un'etichetta con la scritta "ripristino", in modo da non confonderla con la scheda di memoria spedita con il controllore.
	- 4. Caricare un progetto vuoto nel controllore accertandosi di selezionare la casella che consente di memorizzare il progetto nella scheda di memoria e caricare durante l'accensione.
	- 5. Rimuovere la scheda di memoria "ripristino" e conservarla in un luogo sicuro.
	- 6. Reinserire la scheda di memoria spedita con il controllore Armor ControlLogix seguendo le istruzioni in [Rimozione ed installazione della scheda di memoria a pagina 9](#page-8-0).

Per utilizzare la scheda di memoria di ripristino per ripristinare il controllore, procedere come segue.

- 1. Rimuovere la scheda di memoria spedita con il controllore.
- 2. Inserire la scheda di memoria di ripristino.
- 3. Spegnere e riaccendere il controllore.

Il progetto vuoto sulla scheda di memoria di ripristino viene sovrascritto sul progetto nel controllore.

## <span id="page-23-0"></span>**Specifiche**

In questa sezione sono elencate le specifiche generali della custodia. Le specifiche dei componenti della custodia del controllore Armor ControlLogix si trovano nelle rispettive pubblicazioni sui dati tecnici, elencate in *Ulteriori risorse a pagina 25*.

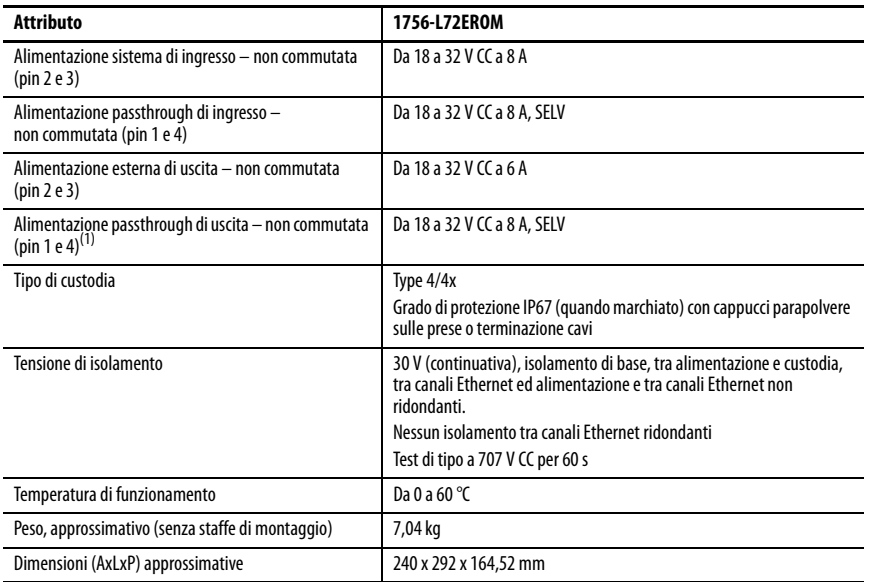

(1) L'alimentazione passthrough di uscita serve ad alimentare solo altri dispositivi compatibili On-Machine.

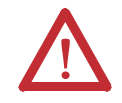

**ATTENZIONE:** Questa apparecchiatura è certificata solo per l'impiego in una gamma di temperatura ambientale di 0…60 °C. Al di fuori di tale gamma, questa apparecchiatura non deve essere utilizzata.

### <span id="page-24-0"></span>**Ulteriori risorse**

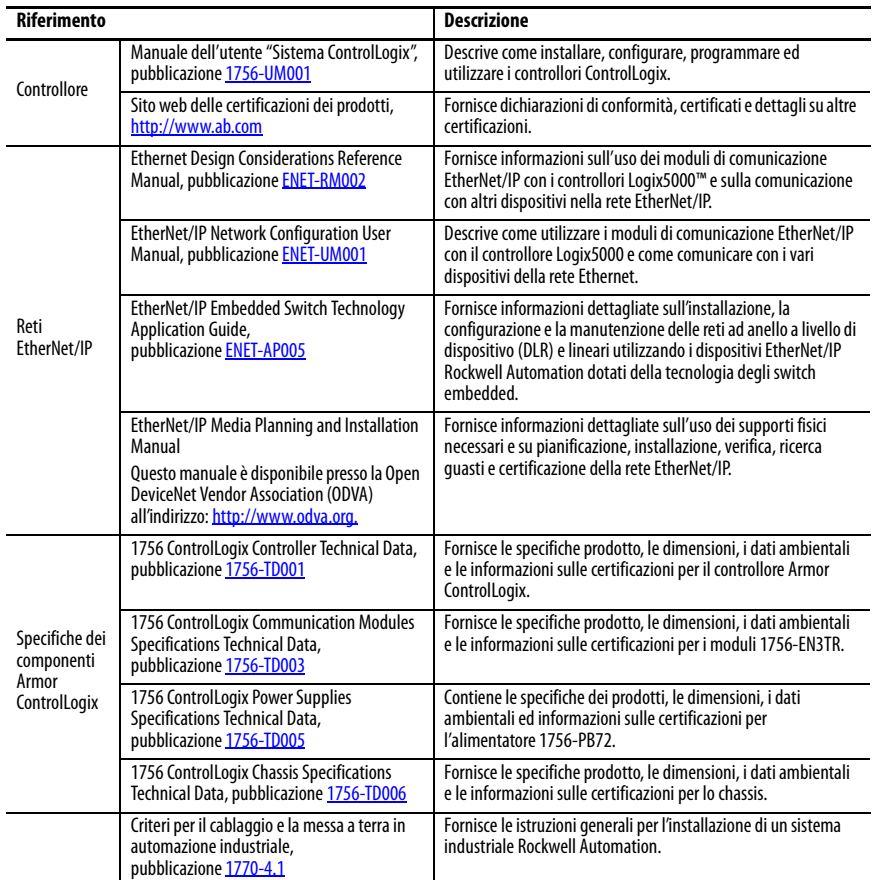

Questi documenti contengono altre informazioni sui prodotti correlati di Rockwell Automation.

Le pubblicazioni possono essere visualizzate o scaricate all'indirizzo [http://www.rockwellautomation.com/literature/.](http://www.rockwellautomation.com/literature/) Per ordinare le copie cartacee della documentazione tecnica, contattare il distributore Allen-Bradley o il rappresentante Rockwell Automation di zona.

## **Assistenza Rockwell Automation**

Rockwell Automation fornisce informazioni tecniche sul Web a supporto dei propri prodotti. All'indirizzo <http://www.rockwellautomation.com/support>è possibile trovare note tecniche ed applicative, codici di esempio e collegamenti ai service pack software. È inoltre possibile visitare il Centro assistenza all'indirizzo <https://rockwellautomation.custhelp.com/> per trovare aggiornamenti software, chat e forum di supporto, informazioni tecniche e domande frequenti e per iscriversi agli aggiornamenti di notifica dei prodotti.

Vengono inoltre offerti vari programmi di supporto per l'installazione, la configurazione e la risoluzione dei problemi. Per ulteriori informazioni, rivolgersi al distributore o al rappresentante Rockwell Automation di zona, oppure consultare il sito <http://www.rockwellautomation.com/services/online-phone>.

### **Assistenza per l'installazione**

Se si riscontra un problema entro le prime 24 ore dall'installazione, si prega di consultare le informazioni contenute in questo manuale. Per un aiuto iniziale, è possibile contattare anche un numero specifico dell'Assistenza Clienti.

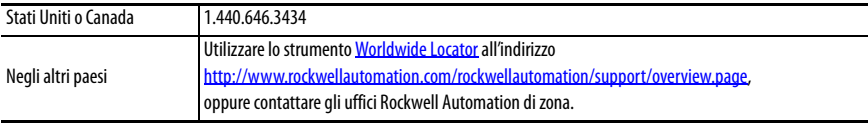

### **Restituzione di prodotti nuovi non funzionanti**

Tutti i prodotti Rockwell Automation sono sottoposti a rigidi collaudi per verificarne la piena funzionalità prima della spedizione. Se, tuttavia, il prodotto non dovesse funzionare e dovesse essere necessaria la restituzione, attenersi alle procedure descritte di seguito.

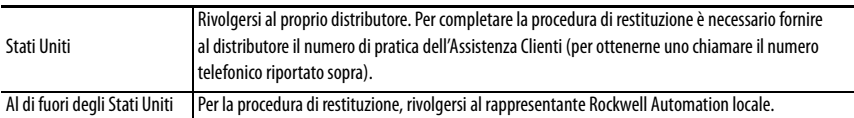

### **Commenti relativi alla documentazione**

I vostri commenti ci aiuteranno a rispondere meglio alle vostre esigenze relativamente alla documentazione. Per qualsiasi suggerimento su come migliorare il presente documento, compilare questo modulo, pubblicazione [RA-DU002,](http://literature.rockwellautomation.com/idc/groups/literature/documents/du/ra-du002_-en-e.pdf) disponibile all'indirizzo [http://www.rockwellautomation.com/literature/.](http://www.rockwellautomation.com/literature/)

Rockwell Automation pubblica le informazioni ambientali aggiornate sul prodotto sul sito Web all'indirizzo

<http://www.rockwellautomation.com/rockwellautomation/about-us/sustainability-ethics/product-environmental-compliance.page>.

Allen-Bradley, Armor, ArmorStart, ControlFLASH, ControlLogix, GuardLogix, Logix5000, On-Machine, Rockwell Automation, Rockwell Software, RSLinx e Studio 5000 Logix Designer sono marchi commerciali di Rockwell Automation, Inc.

EtherNet/IP è un marchio commerciale di ODVA. I marchi commerciali non appartenenti a Rockwell Automation sono di proprietà delle rispettive società.

#### **www.rockwellautomation.com**

#### **Power, Control and Information Solutions Headquarters**

Americhe: Rockwell Automation, 1201 South Second Street, Milwaukee, WI 53204-2496, USA, Tel: +1 414 382 2000, Fax: +1 414 382 4444 Europa/Medio Oriente/Africa: Rockwell Automation NV, Pegasus Park, De Kleetlaan 12a, 1831 Diegem, Belgio, Tel: +32 2 663 0600, Fax: +32 2 663 0640 Asia: Rockwell Automation, Level 14, Core F, Cyberport 3, 100 Cyberport Road, Hong Kong, Tel: +852 2887 4788, Fax: +852 2508 1846

Italia: Rockwell Automation S.r.l., Via Gallarate 215, 20151 Milano, Tel: +39 02 334471, Fax: +39 02 33447701, www.rockwellautomation.it Svizzera: Rockwell Automation AG, Via Cantonale 27, 6928 Manno, Tel: 091 604 62 62, Fax: 091 604 62 64, Customer Service: Tel: 0848 000 279